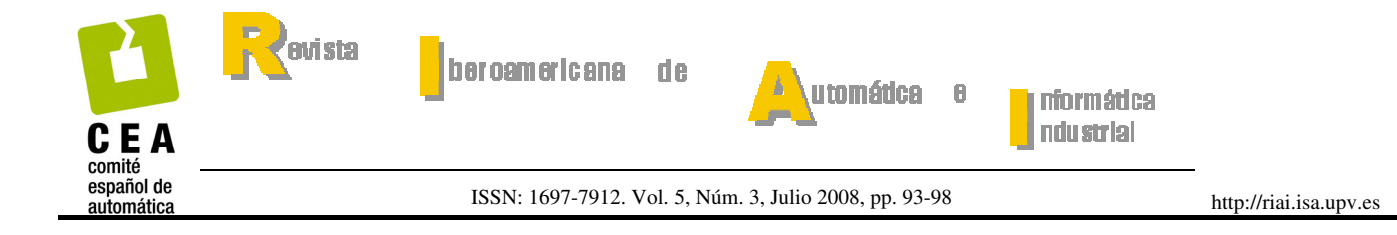

# **Manual de Uso del Repositorio RECYT**

## 1. INTRODUCCIÓN

Como muchos sabréis, la revista RIAI ha pasado, desde principios de este año 2008, a formar parte del Repositorio Español de Ciencia y Tecnología (RECYT) de la Fundación Española para la Ciencia y Tecnología (FECYT). Desde la revista pensamos que era interesante por diversos motivos siendo uno de ellos el ofrecimiento de soporte técnico para la edición de la revista mediante la herramienta Open Journal System (OJS).

Esto supone un cambio en la forma en que autores, revisores y redactores interactúan con la revista RIAI y hemos considerado que podría ser útil redactar un manual de uso enfocado a los autores y revisores de manera que puedan consultarlo en cualquier momento que se incorporen al proceso de edición de la revista en alguna de estas categorías.

En primer lugar vamos a reflejar de manera esquemática cuál es el flujo de trabajo entre los distintos actores mencionados anteriormente y de qué manera interactúan entre ellos. Esto se puede ver en la siguiente figura.

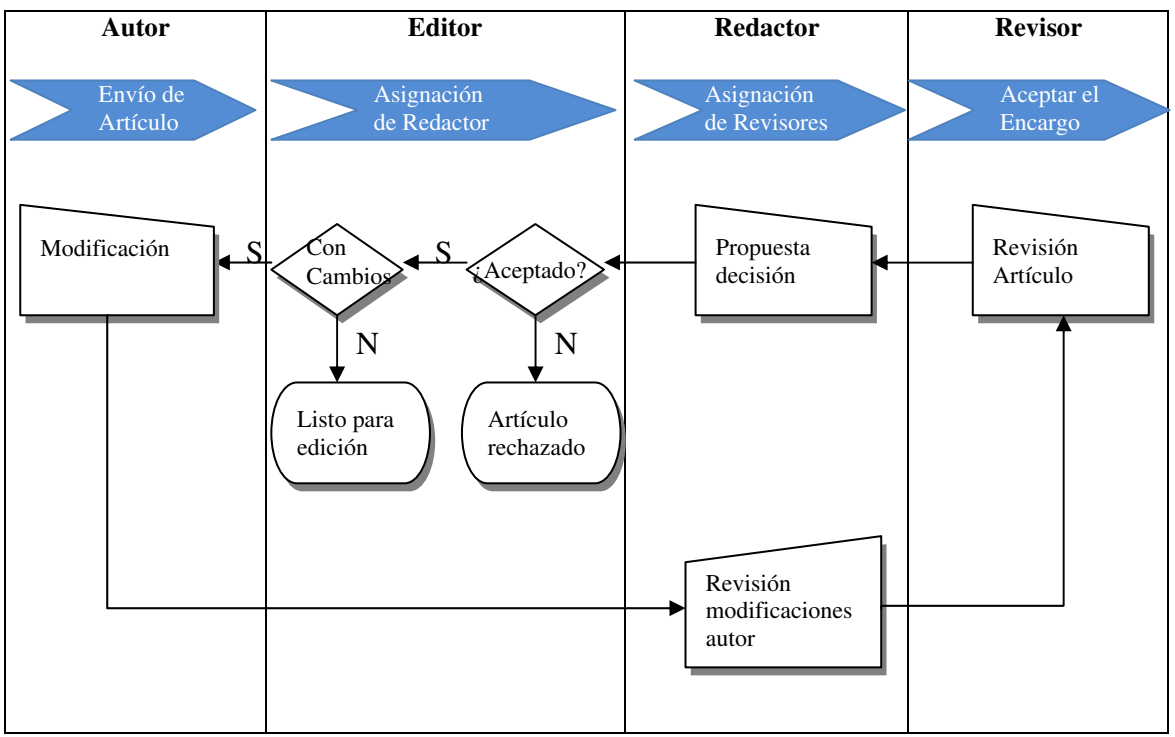

Figura 1. Flujo de trabajo entre los distintos roles que participan en la publicación de un artículo.

Así, la vida de un artículo la podríamos describir en 12 fases:

- 1. El autor envía el artículo
- 2. El editor recibe el artículo
- 3. El editor asigna un redactor
- 4. El redactor asigna los revisores
- 5. Cada revisor acepta el encargo
- 6. El revisor entrega la revisión al redactor
- 7. El redactor envía una propuesta de decisión al editor
- 8. El editor envía el resultado de la revisión al autor. Si el resultado es rechazado, finaliza el proceso
- 9. Si el resultado supone realizar cambios, el autor corrige el artículo en función de dichos cambios propuestos
- 10. El autor reenvía el artículo con los cambios propuestos realizados
- 11. El redactor inicia otra ronda de revisión de los cambios realizados
- 12. Si finalmente es aceptado pasa a la fase de edición, en donde se revisa el formato y se procede a la maquetación.

A continuación pasaremos a detallar el uso de la herramienta para el caso de los autores, revisores y redactores.

### 2. MANUAL DE USO DE RECYT PARA LOS AUTORES

Para poder enviar artículos a la revista RIAI el/la autor/a potencial, debe registrarse como tal en la página de RIAI/RECYT. Una vez dado de alta, podrá enviar artículos susceptibles de ser publicados.

Las tareas en las que deberá participar el autor a través de la aplicación serán:

- ' Identificación
- ' Envío
- ' Colaboración en el proceso de revisión cambiando el artículo en función de los comentarios de los revisores

A continuación vamos a ver cómo realizar cada una de estas tareas mediante la aplicación.

#### *2.1 Identificación*

Siempre que desee trabajar con la herramienta de edición deberá identificarse previamente. Para ello, deberá ir al enlace de la revista en el repositorio: http://recyt.fecyt.es/index.php/RIAII/index.

Si ya posee una cuenta, deberá identificarse con su Usuario y Contraseña en la parte derecha. En caso contrario deberá seleccionar **Envío de artículos para usuarios no registrados**. En este caso, deberá rellenar los campos marcados como obligatorios mediante un asterisco (Figura 2). Cuando pulse el botón Registrar, pasará a la página inicial del autor (Figura 3) y podrá iniciar el proceso de envío. En el caso de que ya estuviese registrado en el repositorio pero no como autor (por ejemplo, que se hubiese registrado como lector o revisor en su día), tras seleccionar la misma opción que en caso de no estar registrado, deberá hacer clic en el enlace que aparece en el primer párrafo (Figura 2).

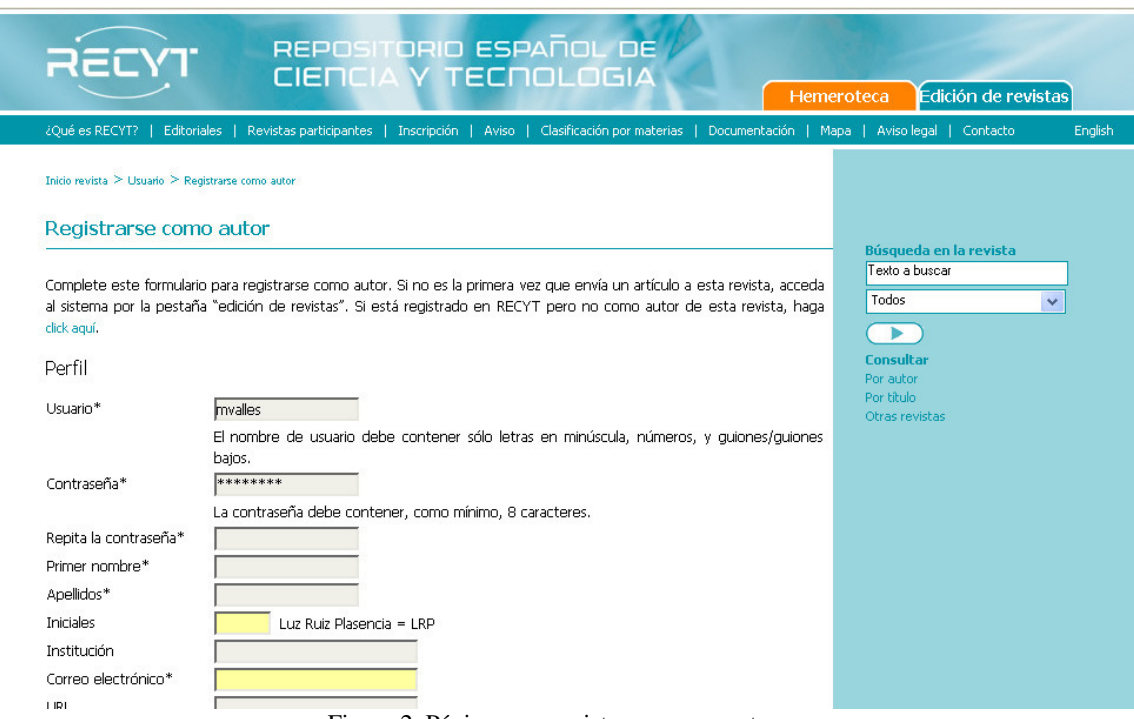

Figura 2. Página para registrarse como autor.

## *2.2 Envío*

Tras cumplir con la etapa de identificación, podemos pasar a realizar los envíos a través de la página inicial del autor.

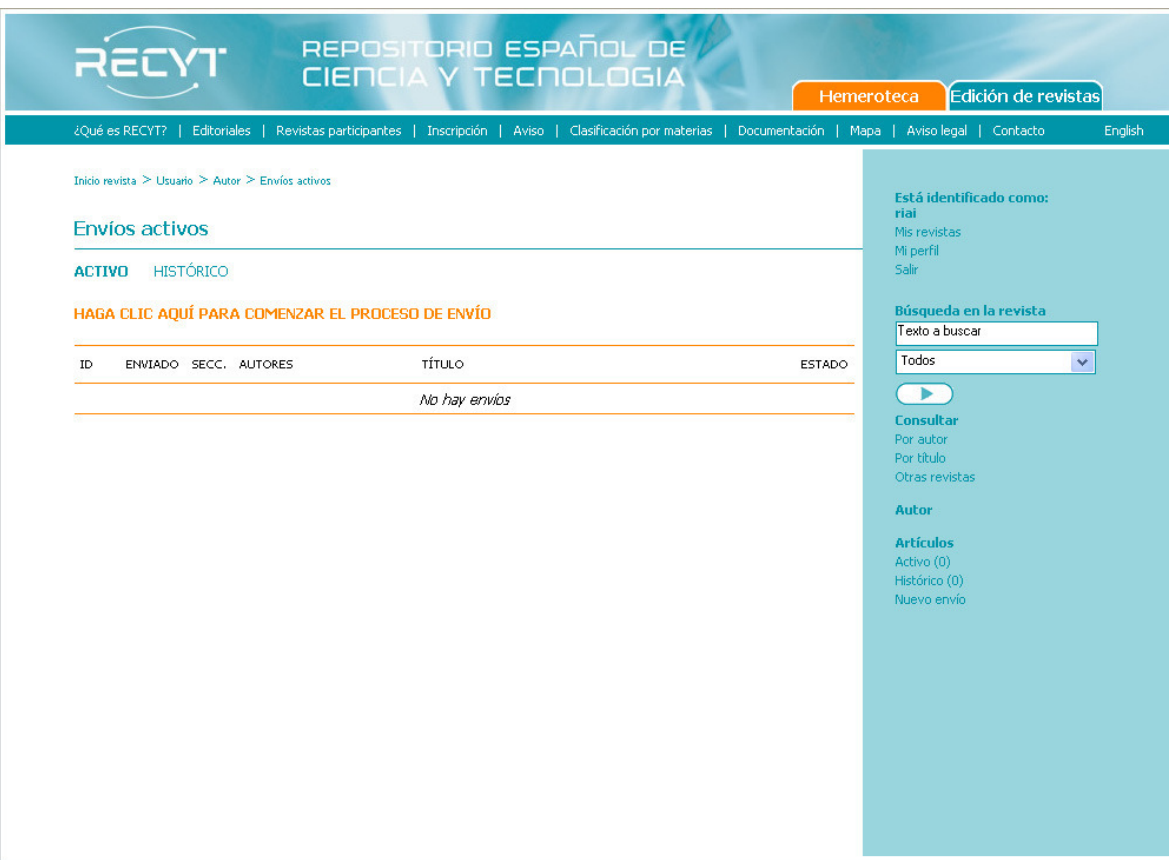

Figura 3. Página de inicio de los envíos

Para ello, debe seleccionar **Haga clic para comenzar el proceso de envío**. A continuación empieza un proceso de 5 pasos necesarios para realizar el envío:

- Paso 1. Comienzo del envío.
	- o Lista de comprobación de envío: Mediante un check list el autor puede comprobar que el envío cumple con los prerrequisitos mínimos marcados por la revista
	- o Sección de la revista. Seleccionar la sección destinataria del envío. Si estuviese abierta alguna convocatoria correspondiente a una edición especial, aparecería en la lista desplegable correspondiente a la sección.
- Paso 2. Introducir los metadatos. En este paso se introducen los datos relativos a los autores, el título del artículo, tanto en español como en inglés, el resumen también en ambos idiomas, así como las palabras clave, también en ambos idiomas.
- ' Paso 3. Subir envío mediante el sistema "examinar"
- Paso 4: Subir ficheros complementarios. Este paso es opcional
- Paso 5: Confirmar el envío. Hacer clic en Finalizar envío para enviar el manuscrito a la revista.

Al finalizar los cinco pasos, aparece una pantalla confirmando que el envío ha sido completado y un enlace a **Envíos activos** en donde podemos volver a la pantalla de partida. En la página inicial de envío debe aparecer el nuevo documento y en el estado de éste, el título de **Sin Asignar**. El estado cambiará a **En revisión** cuando el Editor inicie el proceso de revisión. El autor podrá comprobar en cualquier momento el estado de su artículo volviendo a esta página.

Tras realizar el envío el autor recibe un correo confirmándole la acción.

Cuando finaliza el proceso de revisión el Editor toma una decisión y envía un correo al autor informándole de ella. Esta decisión puede que suponga realizar cambios sobre el documento original.

#### *2.3 Segunda versión como respuesta a la revisión*

En la página de inicio tras identificarse como autor, deberá seleccionar el título del artículo para el cuál desea subir una versión nueva en respuesta a los comentarios de la revisión.

Tras ello, aparece una página con los datos referentes al artículo. Deberá seleccionar la pestaña correspondiente a la opción **REVISIÓN** 

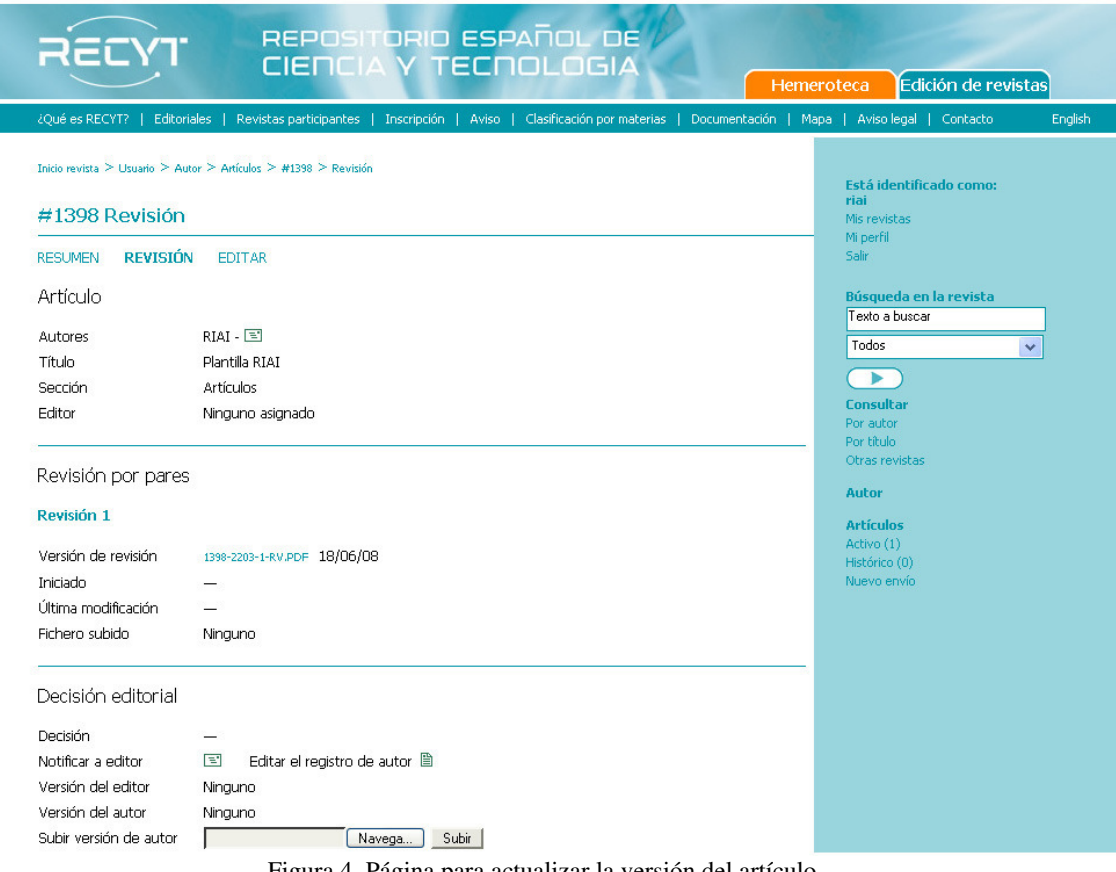

Figura 4. Página para actualizar la versión del artículo

Desde esta página, los paso para subir una segunda versión del artículo serán:

- 1. Ir al apartado correspondiente a **Decisión editorial** y subir el archivo que contiene la nueva versión en **Subir versión de autor**. (Ver Figura 4)
- 2. Debemos notificar al Editor que se han hecho los cambios solicitados mediante la opción **Notificar a editor**. Deberemos escribir un texto en el mensaje. (Ver Figura 4)
- 3. Podemos comprobar que el correo se ha enviado en **Editar el registro del autor** (Ver Figura 4)

Las posibles segundas versiones se deben recibir antes de tres meses después de recibir la evaluación. Pasado este tiempo, el trabajo se considera cancelado.

## *2.4 Proceso de edición*

Cuando el artículo es aceptado, su estado pasa a ser **En Edición**. A partir de todos los artículos que se encuentren en esta situación, el Editor organiza el contenido de cada número, con las secciones fijas, las introducciones de los editores invitados en las secciones especiales y la publicidad y lo comunica a la Secretaría. Ésta se encargará de:

- ' Revisar el formato de cada artículo. Si el artículo no cumple con alguno de los criterios de formato, desde la Secretaría se le solicitará al autor que realice los cambios que sean necesarios
- ' Complementar la publicidad, según disponibilidad
- ' Maquetar el número y subirlo a la web de RECYT.
- ' También cargarlo en la web propia de RIAI (formato propio, en amarillo y verde como hasta ahora).
- ' Revisar la publicación impresa y recoger sugerencias de autores y responsables de secciones

' Preparar envíos postales a redactores, autores, socios de CEA y paquetes a asociaciones y CYTED.

## 3. MANUAL DE USO DE RECYT PARA LOS REVISORES

En el caso de los revisores, éstos recibirán un correo del Editor de Sección invitándoles a realizar la revisión, la cual podrán aceptar o rechazar en un plazo de 10 días. Si aceptan, la aplicación les proporcionará información relativa al documento y los pasos para realizar la revisión del documento. Estos pasos serán los siguientes.

Después de que un Editor de Sección nos haya asignado la revisión de un artículo, cuando accedamos a la revista como revisores, nos aparecerá en la lista de **Envíos activos**.

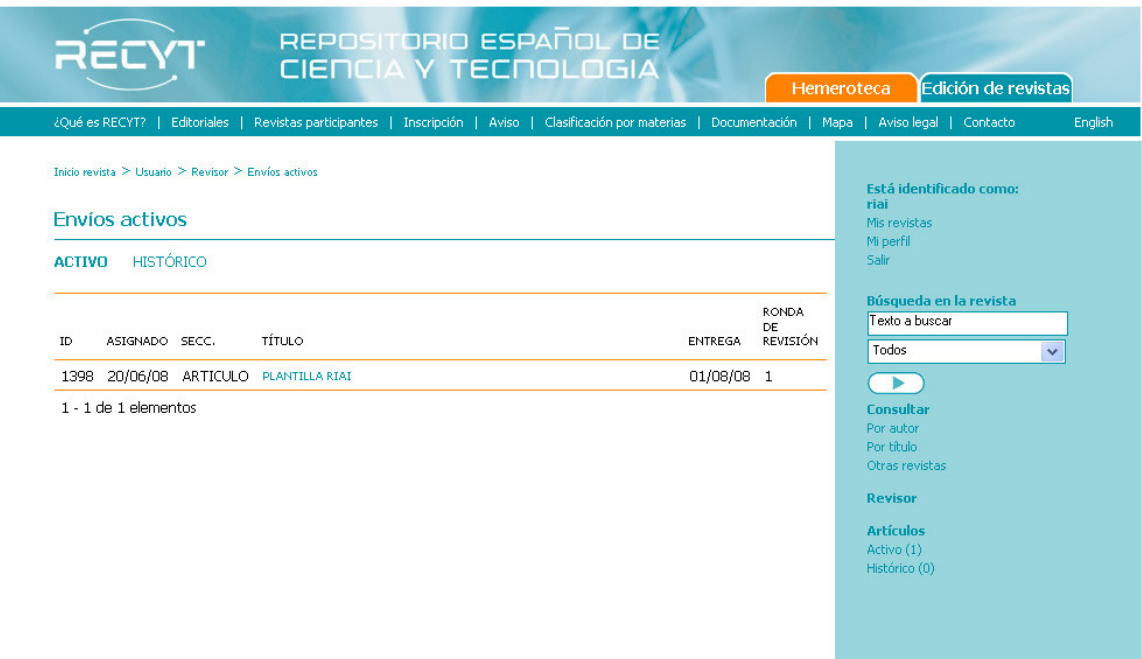

Figura 5. Página de inicio de trabajo para los revisores

Al pinchar sobre el artículo a revisar, aparecerá la página que detalla los pasos a realizar para dicha revisión en el apartado **Pasos de Revisión**, los cuales consisten en lo siguiente:

- 1. Decidir si revisamos el documento o no. Se enviará un correo al editor de sección con nuestra decisión
- 2. Si la decisión es realizar la revisión, descargar el formulario para la revisión, que se rellenará fuera de línea y la guía para la realización de comentarios por parte de los revisores, del apartado **Normas de revisor** (ver Figura 6)
- 3. Descargar el artículo y guardarlo en nuestro PC
- 4. Tras revisar el artículo, rellenaremos la plantilla bajada en el apartado 2 y la subiremos en el apartado 4 de la Figura 6
- 5. Escribimos los comentarios sobre la revisión dirigidos al editor y/o al autor, mediante el icono del apartado 5 de la Figura 6
- 6. Hacemos la recomendación sobre el artículo y enviamos un correo al Editor de Sección indicándole que se encuentran disponibles los comentarios relativos a la revisión

Figura 6. Página de trabajo de los revisores tras aceptar realizar la revisión